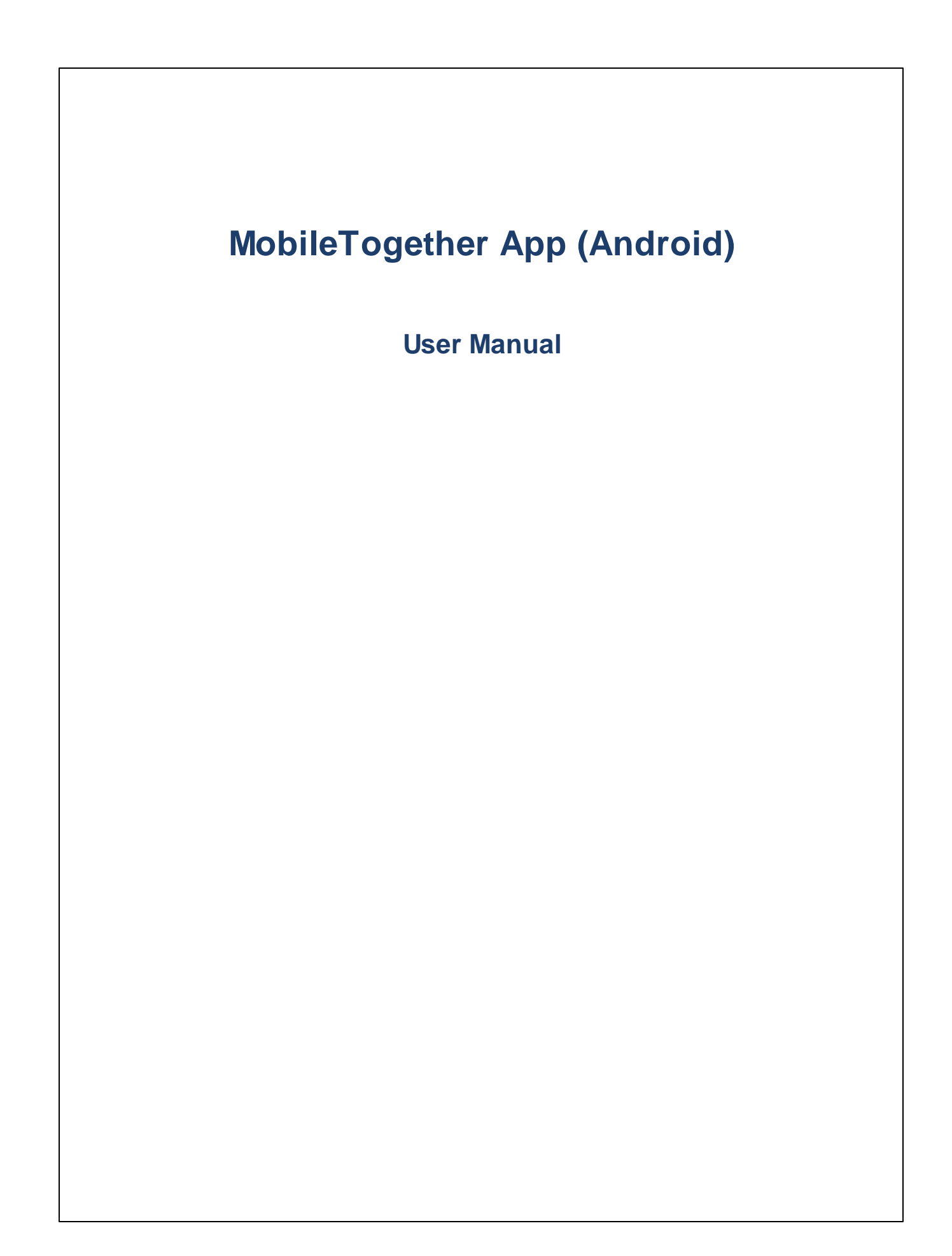

### **MT App for Android: Introduction**

To use the MobileTogether Android app, do the following:

- 1. [Download](#page-2-0) and Start the MT App
- 2. Set Up an MT Server and [Connect](#page-3-0) to It
- 3. Run a [Solution](#page-5-0)

The topics that follow describe these steps and the MobileTogether app interface.

- ·[Download](#page-2-0) and Start the MT App
- ·**Set Up MT [Servers](#page-3-0)**
- App Pages: [Solutions,](#page-4-0) Running, Favorites
- Run a [Solution](#page-5-0)
- **App [Settings](#page-6-0)**
- ·**Server [Settings](#page-7-0)**
- ·**[Troubleshooting](#page-8-0)**

*Last updated: 19 December 2023*

### <span id="page-2-0"></span>**Download and Start the MT App**

To start the MobileTogether client app, do the following:

- 1. Download and install the MobileTogether app from the Altova website or Google Play Store.
- 2. To start MobileTogether, tap the MobileTogether icon on your device's homescreen or in its Apps folder.

The MobileTogether app starts and displays the **[Solutions](#page-4-0) page**.

### <span id="page-3-0"></span>**Set Up MT Servers**

To set up a new MobileTogether server, do the following:

- 1. Tap the **Menu** (or **Options**) key on your device and select **Settings**.
- 2. In the toolbar (at the top of the Settings page), tap **Add Server** (the plus-symbol icon). This displays the Server [Settings](#page-7-0) page.
- 3. Complete the fields of the Server [Settings](#page-7-0) page. When inside a field, tap **Next** to go to the next field. Tap **Save** when you finish. The fields are, in display order:
	- ·*Name:* The name by which the server will be known on your device
	- · *Address:* The fully qualified domain name (FQDN) or IP address of the MobileTogether Server
	- · *Port:* The server port on which MobileTogether Server is available. MobileTogether Server defaults are **8083** for HTTP, and **8084** for HTTPS
	- · *Use SSL:* SSL can be used if this has been set up on the MobileTogether Server. The setting up of SSL is described in the MobileTogether Server documentation.
	- · *User name:* The MobileTogether Server user account to use when the client connects to the server. If none has been assigned to you by your MobileTogether Server administrator, use anonymous
	- · *Password:* The password of the MobileTogether Server user account. If anonymous is the user name, no password is required. The *Show Password* option allows you to see the password characters
	- ·Login: You can access a server directly by using the login name/password of a MobileTogether Server user account. Some servers additionally allow the users of specific domains to log in with their domain logins. If this is the case, then the allowed domains are listed as options for this setting. Select the domain you want, and then enter your domain login details (name and password) in the respective fields.
	- · *Save Password:* The password that you enter can be saved by switching this option to **On**. (If you use a domain account to log in, password saving might not be enabled. Consult your MobileTogether administrator in this case.)
- 4. To save the server settings, tap **Save** after finishing with the *Password* field.
- 5. Tap the **Back** key of the device to return to the [Settings](#page-6-0) page. The added server will be listed there.

### <span id="page-4-0"></span>**App Pages: Solutions, Running, Favorites**

You can switch between the Solutions, Favorites, and Running pages by clicking their respective buttons.

#### *Solutions*

The **Solutions** page shows all the solutions that have been transferred from the currently selected MobileTogether Server to the mobile device. To change the currently selected MobileTogether Server, tap the Setup Servers toolbar icon, and select another MobileTogether Server from the list that appears.

#### *Running*

Some solutions are designed to keep running in the background after you start another solution. These running solutions (from all servers to which the client is connected) are displayed on the **Running** page. To close a running solution, press that solution's icon, and, in the menu that appears, tap *Close solution*. Note that when you install a new version of the MobileTogether app, all running solutions are closed.

#### *Favorites*

The **Favorites** page contains solutions of the currently selected MobileTogether Server that have been defined as favorites. To define a solution as a favorite, go to the Solutions page, press the solution, and, in the menu that is displayed, tap the **Add to Favorites** option.

#### *Icons at the top of the page*

Each page (Solutions, Favorites, and Running) has three icons at the top of the page:

- ·Select Server: This is a menu icon (or spinner) that allows you to select a server from the [added](#page-6-0) [servers](#page-6-0) list. Solutions from the selected server are displayed in the Solutions/Favorites page.
- · *Reload Solutions:* Tapping this icon causes the solutions of the currently selected server to be reloaded.
- · *Main menu:* Displays a menu with the following items:
	- + [Settings](#page-6-0), which links to the **Settings Page**
	- + Run automated tests of all solutions that have automated tests
	- + Documentation, which links to theMobileTogether Client help page on the Altova website
	- + About, which displays information about the MobileTogether Client app
	- + EULA, which links to theMobileTogether Client license page on the Altova website

#### *Go to the Settings page*

To go to the Settings page from the Solutions/Favorites page, tap the **Menu** (or **Options**) key on your device and select **Settings**.

#### *Exit the MobileTogether app*

To exit the MobileTogether app, tap the **Back** key.

### <span id="page-5-0"></span>**Run a Solution**

You can start a solution or return to a running solution as follows:

- ·*Start a solution:* On the Solutions or Favorites page, tap a solution to run it on your device.
- $\bullet$ *Return to a running solution:* On the Running page, select a solution to continue working with it.

#### *Automated Tests*

To run the automated tests of a solution (if automated tests have been created), long-tap the solution and select the option to run automated tests. To run the automated tests of all solutions, select this option via the **More (Three Dots)** icon at the top of the page.

### <span id="page-6-0"></span>**App Settings**

To access the Settings page, tap the **Menu** (or **Options**) key on your device and select **Settings**. The Settings page has two sections: *General Settings* and *Added Servers*.

#### *General Settings*

- *List solutions with details:* Displays a descriptive text below the solution name on the solutions page.<br>• Peloed solutions on ann start: Peloeds all the solutions from the connected sensy whenever the anni
- *Reload solutions on app start:* Reloads all the solutions from the connected server whenever the app is started.
- ·*Themes:* Select a light or dark theme, or the system setting for themes.

#### *Servers*

This section contains a list of MobileTogether Servers that have been set up on the mobile device. Tapping a MobileTogether Server name opens the Server [Settings](#page-7-0) form of that MobileTogether Server. You can edit [server](#page-7-0) [settings](#page-7-0) even when a solution is running; however, all running solutions will be closed before any server-setting edits are saved.

#### *Page icons*

The Settings page has two icons (at the top right of the page):

- · *Add Server:* Indicated by a plus-symbol icon. Tapping it takes you to the Server Settings page, in which you can define the settings of a new MobileTogether Server to connect to. The procedure is described in the section, Setting up and connecting to a [MobileTogether](#page-3-0) Server.
- · *Delete Server:* Indicated by a dustbin icon. Tapping it displays the Select Server to Delete dialog, which lists all the added MobileTogether Servers. Tap the MobileTogether Server you want to delete.

#### *Go back to Solutions/Favorites page*

To go back to the Solutions/Favorites page from the Settings page, tap the **Back** key.

### <span id="page-7-0"></span>**Server Settings**

The Server Settings page contains the settings to connect to a MobileTogether Server. It is accessed from the [Settings](#page-6-0) page in two ways:

- · *To add a new server:* Tap the **Add Server** (plus-symbol icon) in the [Settings](#page-6-0) page toolbar. ·
- *To edit an added server's settings:* In the list of servers under Added Servers, tap a server name.

The fields of the Server Settings page are listed below. When inside a field, tap **Next** to go to the next field. Tap **Save** when you finish with the last field. The server will be added to the list of servers on the [Settings](#page-6-0) page, the mobile device will connect to the MobileTogether Server, and solutions for the user specified in the server settings will be downloaded to the mobile client. If a solution is running, you will be asked whether you want to close all running solutions and save the modified server settings, or whether you want to cancel the serversetting modifications.

- ·*Name:* The name by which the server will be known on your device
- ·*Address:* The fully qualified domain name (FQDN) or IP address of the MobileTogether Server
- · *Port:* The server port on which MobileTogether Server is available. MobileTogether Server defaults are **8083** for HTTP, and **8084** for HTTPS
- · *Use SSL:* SSL can be used if this has been set up on the MobileTogether Server. The setting up of SSL is described in the MobileTogether Server documentation.
- · *User name:* The MobileTogether Server user account to use when the client connects to the server. If none has been assigned to you by your MobileTogether Server administrator, use anonymous
- ·*Password:* The password of the MobileTogether Server user account. If anonymous is the user name, no password is required. The *Show Password* option allows you to see the password characters
- · *Login:* You can access a server directly by using the login name/password of a MobileTogether Server user account. Some servers additionally allow the users of specific domains to log in with their domain logins. If this is the case, then the allowed domains are listed as options for this setting. Select the domain you want, and then enter your domain login details (name and password) in the respective fields.
- · *Save Password:* The password that you enter can be saved by switching this option to **On**. (If you use a domain account to log in, password saving might not be enabled. Consult your MobileTogether administrator in this case.)

#### *Page icons*

The Server Settings page has two icons (at the top right of the page):

- ·*Save:* Indicated by a disk icon. Tapping it saves the server settings.
- · *Delete Server:* Indicated by a dustbin icon. Tapping it displays a dialog asking whether you want to delete the server. Tap **Yes** to delete, **No** to cancel.

## <span id="page-8-0"></span>**Troubleshooting**

This topic lists solutions to problems you might encounter.

· *MobileTogether protocol in email applications:* At the time of writing (December 2023), links that use the mobiletogether:// protocol do not work in Gmail and some other email applications, but they work perfectly in popular email applications such as AquaMail, K9, and MailWise. They have been tested in AquaMail and K9, and work correctly in these applications. The mobiletogether:// protocol is used for MobileTogether-specific tasks such as opening a MobileTogether solution via the link or updating the server settings on your client device via the link.

# **Index**

# **A**

**Adding a server to connect to, [7](#page-6-0) Automated tests, [6](#page-5-0)**

# **C**

**Configure MT Server to connect to, [4](#page-3-0)**

# **D**

**Download the MT Client app, [3](#page-2-0)**

# **F**

**Favorites,** defining solutions as, [5](#page-4-0) **Favorites page, [5](#page-4-0)**

# **M**

**MT Server,** see Server, [4](#page-3-0)

# **O**

**Options of the MT app, [7](#page-6-0)**

# **R**

**Reloading available solutions, [5](#page-4-0) Running page, [5](#page-4-0)**

#### **Running solution,**

returning to, [6](#page-5-0)

# **S**

**Selecting server to connect to, [5,](#page-4-0) [7](#page-6-0) Server,** adding to available servers, [7,](#page-6-0) [8](#page-7-0) adding to client, [4](#page-3-0) configuration of, [4](#page-3-0) deleting from available servers, [7,](#page-6-0) [8](#page-7-0) **Server settings, [8](#page-7-0) Settings of the MT app, [7](#page-6-0) Settings page,** how to access, [5](#page-4-0) **Solution,** how to start, [6](#page-5-0) **Solutions page, [5](#page-4-0) Start the MT Client app, [3](#page-2-0)**

**Troubleshooting, [9](#page-8-0)**

**T**